# Processing End of Fall Grades: St. Mary Parish

- 1. **Special Education Teams:** Make sure April Dunn Act 833 students are coded with special code ACS April Dunn (Act 833) EOC Alternate 5% Scale. This will make sure that the final exam counts as 5% of the total final grade.
- 2. For classes that do not use Gradebook, manually enter the final grades in either Post Grades by Student (single student) or Post Grades Master (class roster).
- 3. Check for Incomplete Grades ( i )

Use this report to check for incomplete assignment grades ( i ) in the gradebook that need to be updated to remove the marking period "i" grades.

- a. Go to Grades > Lists > Incomplete Grades Audit.
- b. Check for "i" (incomplete) grades, which are the result of "i" grades given to assignments in the Gradebook.
- c. When the teacher updates the "i" assignment to a valid grade, then clicks "Save", the average is updated. This will result in an accurate calculation of the final average.
- 4. Enter marking period or final grades for Dual Enrollment (DE) classes that do not use gradebook: (typically off site courses)
  - a. To enter by roster: Go to Grades / Entry / Post Grades Master.
    - i. Set for grade level, then *Progress Report Mode*. On the bottom, locate the teacher/class. Enter grades in the F1 or F2 cell, then click the SAVE icon at top.
  - b. To enter by student: Go to Grades / Entry / Post Grades by Student
    - *i.* Set for *Progress Report Mode*. Find the student, enter grade in the F1 or F2 cell, then click the SAVE button.
- 5. Teachers enter LEAP 2025 results in the "E2" grading period of the gradebook.
  - a. In the spring, LEAP 2025 results will be posted to the "E4" grading period of the gradebook.

# Mass Calculate Semester/Final Averages:

- a. Run a calculation of final grades to review and check.
- b. Go to *Grades>Lists>Report Cards*. At the bottom of the screen, click the "Mass Calc Sem/Final Grades" button.
- c. Setup according to the diagram below:
  - i. Grades = 9-12
  - ii. Place a check for "Calculate for Completed Courses Only"
  - iii. For 4x4 Term to Calculate, check "Fall".

| Mass Cal | c Sem/Fin                 | al Grades - 05.16.22                       | X |
|----------|---------------------------|--------------------------------------------|---|
|          | Year :                    | 2223 🗸                                     |   |
|          | District :                | 026 👻                                      |   |
|          | School :                  | 017                                        |   |
| [        | Grades :                  | 09,10,11,12                                |   |
| - Semes  | ter To Disp               | lay Scheduled Students                     |   |
| 4x4      | 4 Display :               | 🔿 1st 🔿 2nd 🔿 3rd 🔿 4th 💿 All              |   |
| 2x       | 8 Display :               | ◯ 1st ◯ 2nd                                |   |
| - Semes  | ter Grade (               | Calculation Requirement                    | ٦ |
|          |                           | ALL Marking Period Grades Within Semester. |   |
|          |                           | C Last Marking Period Within Semester.     |   |
|          | ſ                         | Calculate for Completed Courses Only       |   |
|          | x4 Term to<br>calculate : | 🔿 All 💽 Fall 🔿 Spring                      |   |
|          |                           | ОК                                         |   |

# d. Run Missing Grades Audit to check for students having a LEAP 2025 result.

- i. Go to Grades / Lists / Missing Grades Audit
- ii. Marking Period: Set to "E2"
- iii. Limit Courses with Final Weight: Place a check here.
- iv. Click **OK** to obtain a list of students scheduled to LEAP 2025, but have no exam.

| Setup-10.20.22   |               |              |           | × |
|------------------|---------------|--------------|-----------|---|
| Year :           | 2324          | ~            |           |   |
| District :       | 051           | ~            |           |   |
| School :         | 006           |              |           |   |
| Grade :          |               |              |           |   |
| Teacher :        |               |              |           |   |
| Special Codes :  |               |              |           |   |
| Team :           |               |              |           |   |
| Clubs :          |               |              |           |   |
| Sports :         |               |              |           |   |
| Column :         |               |              |           |   |
| As Of Date :     | Jan 🗸 03      | ∨ 2024       | ~         |   |
|                  | Exclude State | Course Co    | de 999999 |   |
| Marking Period : | E2            |              |           |   |
| Special Ed :     | All O Sped    | Only ON      | on Sped   |   |
| 504 :            | ● All ○ 504 C | Only 🔿 Nor   | n 504     |   |
| LEP :            | ● All ○ LEP 0 | Dnly 🔿 No    | n LEP     |   |
| _                | Show Remote   | Scheduled    | Students  |   |
| I C              | Limit Courses | with Final V | Veight    |   |
|                  | ОК            |              |           |   |
|                  |               |              |           |   |

#### e. Run Missing Grades Audit to check for students with no Final grade for the fall.

- i. Go to Grades / Lists / Missing Grades Audit
- ii. Marking Period: Set to "F1".
- iii. Click **OK** to obtain a list of students with fall classes that have no final average.

| Setup-10.20.22   | ×                                |
|------------------|----------------------------------|
| Year :           | 2324 🗸                           |
| District :       | 051 🗸                            |
| School :         | 006                              |
| Grade :          | 09,10,11,12                      |
| Teacher :        |                                  |
| Special Codes :  |                                  |
| Team :           |                                  |
| Clubs :          |                                  |
| Sports :         |                                  |
| Column :         |                                  |
| As Of Date :     | Jan v 03 v 2024 v                |
|                  | Exclude State Course Code 999999 |
| Marking Period : | F1                               |
| Special Ed :     | All Osped Only Non Sped          |
| 504 :            | All                              |
| LEP :            | All      LEP Only      Non LEP   |
|                  | Show Remote Scheduled Students   |
|                  | Limit Courses with Final Weight  |
|                  | ОК                               |
|                  |                                  |

#### f. GOALS:

- i. All students have an accurate final grade for the fall courses.
- ii. If the class is LEAP 2025, then the student will have an exam to be computed to determine the final.
- 2. **Print Grade Sheets**: Print grade sheets for the teacher to review and sign for accuracy. Fixes and corrections are made as a result of any

feedback from the teacher.

- a. Go to Grades > Lists > Grade Sheet
- b. Set for grade levels 9-12. As of Date is the end of the fall term.
- c. At the bottom, set for 4x4 Display to be "2nd" as shown.
- d. On the next screen, select classes, then click "Print."
- e. Give to teachers asking them to review, indicate any problems, and sign/date.
- f. Save this copy for reference in case of issues.

| Setup-03.17.2022 | ×                   |
|------------------|---------------------|
| Year :           | 2324                |
| District :       | 026 💌               |
| School :         | 023                 |
| Course Grades :  |                     |
| Student Grade :  | 09,10,11,12         |
| Periods :        |                     |
| Marking Period : |                     |
| Grade Display :  | Both 🗸              |
| As Of Date :     | Dec 🔻 15 🔽 2023 🔽 📼 |
|                  | Show Remote         |
|                  |                     |

- g. As a result of the feedback, update missing grades, resolve any possible issues, etc.
- 3. **Final Check Prior to Running Report Cards**: Run the "Cumulative History Label" as mini report cards. This will allow you to preview your student report card grades before printing in mass.
  - a. Go to: Grades > Lists > Cumulative History Label.
  - b. Setup according to the diagram.
  - c. Click "OK."
  - d. Check the upper left box to highlight all students and click "Print" (Starting Row = 0).
  - e. Check the grades to make sure there are marking period grades, exams, and final averages.
  - f. Goal: All students have a final average for fall courses.

| Setup-11.04.2022         |                                                         | X |
|--------------------------|---------------------------------------------------------|---|
| Year :                   | 2324 👻                                                  | * |
| District :               | 026 🗸                                                   |   |
| School :                 | 010                                                     |   |
| Grade                    | 09 Run one grade                                        |   |
| Homeroom :               |                                                         |   |
| Team :                   |                                                         |   |
| Special Codes :          |                                                         |   |
| Exclude Special Codes :  |                                                         |   |
| Programs :               |                                                         |   |
| Custom Codes :           |                                                         |   |
| Skip Codes :             |                                                         |   |
| As Of Date :             | Dec 🔹 15 🔹 2023 💌 📼                                     | = |
|                          | Include SIS School                                      |   |
| Select Label :           | Avery 5163                                              |   |
| Grade Type :             | Both 🗸                                                  |   |
| Select Display Credits : | Use Report Card Setti                                   |   |
|                          | Show SSN on Labels                                      |   |
| (                        | Show Active Courses Only                                |   |
|                          | Display Rank                                            |   |
|                          | Display SBLC Code     Show Only Carnegie Credit Courses |   |
| Order To List :          |                                                         |   |
| Column :                 |                                                         |   |
| Reports :                |                                                         |   |
| Reports .                | ОК                                                      | - |
| I                        |                                                         |   |

### Printing Report Cards: Go to Grades>Lists>Report Cards

# 1. Left Side Settings:

- a. Grade Level: Large schools may want to print one grade at a time.
- b. As of Date: End of grading period.
- c. Display Date: Date Report Cards are to go home.
- d. Order to List: School choice.

| <ul> <li>Student Selection</li> </ul> | -10.16.2 | 023 —     |          |          |                                  |
|---------------------------------------|----------|-----------|----------|----------|----------------------------------|
| Year :                                | 2324     |           |          | ~        |                                  |
| District :                            | 026      |           |          | *        |                                  |
| School :                              | 022      |           | La       | -        | chools: Run one<br>de at a time. |
| Grade :                               | 09 🦯     |           |          |          |                                  |
| As Of Date :                          | Dec      | ✓ 15      | 5 🗸      | 2023     | ¥ 💷                              |
| Display Date :                        | Jan      | × 10      | ) v      | 2024     | ✓ □                              |
| Sped :                                |          | ⊖ Sp      | ed Only  |          | on Sped                          |
| 504 :                                 |          | O 50      | 4 Only   |          | ז 504                            |
| LEP :                                 |          |           | POnly    | ⊖ No     | n LEP                            |
| Hold Card :                           |          | ⊖ Ho      | d Only   |          | n Hold                           |
| Order To List :                       | Class P  | eriod     |          | ~        | Semester:2Period:01              |
|                                       | Sho      | w Rem     | ote Sch  | eduled   |                                  |
|                                       | 📄 Limi   | t to fina | al weigh | t course | es                               |
| Students :                            |          |           |          |          |                                  |

### 2. Right Side Upper Settings:

- a. Type to Print: "Report Card."
- b. Grading Period: "2"
- c. Order Courses by: "Class Period Order."
- d. Check boxes as shown.

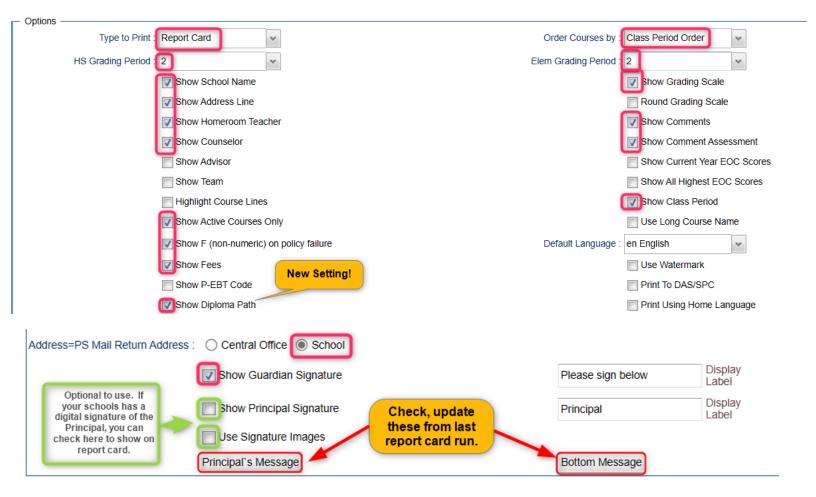

#### 3. Right Side Bottom:

- a. Attendance From / To: Set for the first day of school to the last day of term.
- b. Skip Codes: Select the " $\mathbf{P}$ " codes.
- c. Check off "Absentee Summary".
- d. GPA: Place check for "Display GPA Line".

| Non Grades                                         |                  |
|----------------------------------------------------|------------------|
| Display the below items                            |                  |
| From : Aug 🗸 07 🗸 2023 🗸 📼                         |                  |
| Thru: Dec 🗸 15 🗸 2023 🗸 📼                          |                  |
| Skip Absence<br>Codes : 59,40,75,03,78,73,04,76,74 |                  |
| Absentee Detail                                    | Absentee Summary |
| Discipline                                         |                  |
| GPA options                                        |                  |
| V Display GPA Line                                 |                  |
| Display Current Year Cumm GPA                      |                  |

4. On the bottom bar, there are two important buttons described in the steps below.

| Print | Mass Calc Sem/Final Grades | Calculate Current Year GPA | Help |
|-------|----------------------------|----------------------------|------|
|       |                            |                            |      |

### 5. Mass Calc. Sem/Final Grades- High School Grade Levels Only

a. Run the Mass Calc one more time just to make sure things are accurate.

| Mass Calc Sem/Fin                    | al Grades - 05.16  | .22            | ×                    |
|--------------------------------------|--------------------|----------------|----------------------|
| Year :                               | 2324               | *              |                      |
| District :                           | 026                | *              |                      |
| School :                             | 045                |                |                      |
| Grades :                             | 09,10,11,12        |                |                      |
| <ul> <li>Semester To Disp</li> </ul> | lay Scheduled Stu  | idents         |                      |
| 4x4 Display :                        | ○ 1st ○ 2nd        | ○ 3rd ○        | 4th 🔘 All            |
|                                      | ○ 1st ○ 2nd        | 0              |                      |
| - Semester Grade                     | Calculation Requir | ement —        |                      |
|                                      | ALL Marking        | Period Grad    | des Within Semester. |
|                                      | C Last Marking     | Period With    | nin Semester.        |
|                                      | Calculate for      | Completed (    | Courses Only         |
| 4x4 Term to<br>calculate :           | ○ All 	 Fall       | ○ Spring<br>OK |                      |

- 6. Calculate Current Year GPA Use this to generate student GPAs.
  - a. Set for grades 9-12.
  - b. Marking Period: **P1** and **P2**.
  - c. Check the last box, "Use active courses only"
  - d. Click "OK."

| Grades GPA Calcu                       | llation Setup - 01.10.19                      |  |  |  |  |
|----------------------------------------|-----------------------------------------------|--|--|--|--|
| Year :                                 | 2324 🗸                                        |  |  |  |  |
| District :                             | 026 🗸                                         |  |  |  |  |
| School :                               | 045                                           |  |  |  |  |
| Grade :                                | 09,10,11,12                                   |  |  |  |  |
| Marking Period :                       | P1,P2                                         |  |  |  |  |
|                                        | Calculate marking period gpa by course credit |  |  |  |  |
|                                        | Include incomplete grades in gpa calculation  |  |  |  |  |
| Do not create gpa on incomplete grades |                                               |  |  |  |  |
|                                        | Vse active courses only                       |  |  |  |  |
|                                        | ОК                                            |  |  |  |  |

- 7. **Click "Print"** to print the report cards.
  - a. In the pop-up window, click "Yes."
  - b. Preview reports prior to printing on paper for distribution to students.
  - c. **Tip**: Save a pdf copy of the report cards as a reference in case of questions later.

#### 8. Honor Roll

- a. Go to Grades > Lists > Honor Roll
  - i. At the bottom, click the "**Calc GPA**" button to update GPAs.
  - ii. Set a check for "Use active courses only", then click "OK".
  - iii. Give it a minute or two to update the calculations.
  - iv. Afterwards, click the "Next" button.

| Grades GPA Calcu | lation Se | etup - 01.10.1 | 9        | ×                    |
|------------------|-----------|----------------|----------|----------------------|
| Year :           | 2324      |                | *        |                      |
| District :       | 026       |                | *        |                      |
| School :         | 045       |                |          |                      |
| Grade :          | 09,10,11  | ,12            |          |                      |
| Marking Period : | P1,P2     |                |          |                      |
|                  | Calc      | ulate marking  | period g | gpa by course credit |
|                  | Inclu     | de incomplete  | grades   | in gpa calculation   |
|                  | 📃 Do n    | ot create gpa  | on incoi | mplete grades        |
|                  | Use a     | active courses | only     |                      |
|                  |           | ОК             |          |                      |

b. Select "P2", then click "Next".

| Setup     |                                          |                                        |      | × |
|-----------|------------------------------------------|----------------------------------------|------|---|
| Stan      | dard 9 Weeks 2X8 - 1<br>(A marking perio | You Have Grades F<br>d must be selecte |      |   |
| P1: P2:   | <b>S</b> 1 :                             | *                                      | F1 : | * |
| P3: 🔲 P4: | S2 :                                     | *                                      |      |   |
|           | Back                                     | Next                                   |      |   |

c. On the next screen, tap the "Res Sponsor" button to update honor roll settings.

|          | Honor Roll Setup    |      |        |         |          |           |            |        |          |                  |  |
|----------|---------------------|------|--------|---------|----------|-----------|------------|--------|----------|------------------|--|
|          | Title of Honor Roll | From | To Grd | Alpha F | Alpha To | Numeric F | Numeric To | Low Gd | GPA Type | Comment Exclusio |  |
|          |                     |      |        |         |          |           |            |        |          |                  |  |
| <b>V</b> | Principal List      | -1   | 12     | 4.0000  | 5.0000   |           |            | А      | ALPHA    |                  |  |
| <b>V</b> | A Honor Roll        | -1   | 12     | 3.5000  | 5.0000   |           |            | в      | ALPHA    |                  |  |
| <b>V</b> | B Honor Roll        | -1   | 12     | 3.0000  | 5.0000   |           |            | С      | ALPHA    |                  |  |
|          |                     |      |        |         | -        |           |            |        |          |                  |  |
|          |                     |      |        |         | Clea     |           | s Sponsor  | Set D  | , i      | Res Setup        |  |

- d. To make a basic Honor Roll list, set as shown below, then click the "**Next**" button at bottom. A listing will be presented for printing. Click "**Print Table**".
  - Name = Last, First, Middle
  - Show Lowest Grade
  - Show GPA

| Display<br>Name Format : First<br>Middle<br>Adjust Name for Mixed Case : | die O First O Last         |                            |
|--------------------------------------------------------------------------|----------------------------|----------------------------|
| Show Honor Roll Title on Export : 📝                                      | Show GPA Range on Export : | Append Sidno to Export : 🥅 |
| Print Selected GP's :                                                    | Show GPA : 🔽               | Export : v                 |
| Show Lowest Grade : 📝                                                    | Print Date and Time :      | As Of Date : Dec 15, 2023  |
| Exclude if qualifies for non-<br>selected honor roll :                   | Include Address :          |                            |

e. To make Honor Roll Certificates, set as shown below, then click the "Next" button at bottom. A list of students will be presented. Click the "**Print**" button to create the certificates.

| - Display                                              |                                                   |                          |              |                                                  |  |
|--------------------------------------------------------|---------------------------------------------------|--------------------------|--------------|--------------------------------------------------|--|
| Last<br>Name Format : O First<br>Middle                | ○ First<br>○ Middle ○ Last<br>Last ○ First ○ Last |                          |              |                                                  |  |
| Adjust Name for Mixed Case :                           |                                                   | -                        |              |                                                  |  |
| Show Honor Roll Title on Export :                      | Show GPA                                          | Range on Export : 🥅      | Append S     | Sidno to Export : 📃                              |  |
| Print Selected GP's : 🔽                                |                                                   | Show GPA : 🔽             | Export :     | ~                                                |  |
| Show Lowest Grade :                                    | Pri                                               | nt Date and Time : 🔽     | As Of Date : | current date                                     |  |
| Exclude if qualifies for non-<br>selected honor roll : |                                                   | Include Address :        | L.           |                                                  |  |
| Certificate                                            |                                                   |                          |              |                                                  |  |
| Print Certificate :                                    |                                                   |                          |              |                                                  |  |
| Uppercase Certificate :                                |                                                   |                          | signatu      | rincipal has a digital<br>re on file, click here |  |
| Left Signature : 🔽                                     | Principal                                         | Signature<br>Image : 003 | and se       | lect "003 Principal"                             |  |
| Right Signature : 📃                                    | false                                             | Signature<br>Image :     |              |                                                  |  |

- 9. (*Optional*) Run the **Grade Distribution Report** to analyze the number/percent of marking period grades by teacher/course/student
  - a. Go to Grades>Count>Grade Distribution Report
  - b. On the Setup screen:
    - Marking Period: = **P2**.
    - As of Date: = use the current date
    - Active Courses Only: check this box
    - Note: Other selections can be made on the Setup screen to narrow your search results.
    - Click OK.
  - c. The results list teachers, their courses, the numbers and percentages of students earning each grade, and the overall course averages.
  - d. Click on the number to see the students receiving those grades.
  - e. The "Grand Total" numbers at the very bottom will show counts for all courses in the listing.

# Transcript Updates:

# 1. For Mid-Term Graduates:

- a. Enter, if necessary for December graduates, any Fall LEAP 2023 scores when received (these are normally downloaded by central office) *Grades>Entry>Test Score Editor*.
- b. Check Courses and Test Scores on the transcript for graduation requirements.
- c. Review and Update Codes related to Diploma Pathways and Career Options on Transcript or IGP.
- d. Review/Update IBCs on Transcript or IGP
- e. Post Diploma Endorsements on IGP: (Community Service: C1, Bi-literacy: D4).

In the *IGP* tab of Student Master, the user can enter the Diploma Endorsements of a Senior.

- i. **Fastest way to do this**: Go to *Student Master > Loaders > Diploma Endorsement Fast Loader*.
- ii. Set for grade 12, then check the option for "Append".
- iii. Select students on the left, and the diploma endorsement on the right.
- f. Verify non-academic graduation requirements:
  - FAFSA code
  - Verify SSN (no temp 926 numbers in the SSN field)\*
    - Not required for graduation, but is required for financial aid through LOSFA.
  - Tests ('yes' at the bottom of the transcripts)
  - Check for Parental Consent (CON or DNC special code) and/or Louisiana Workforce Permission (COL or DOL special code).
  - Diploma Pathway.
  - If a Jumpstart student, has IBCs to graduate.
  - If a Jumpstart student, has Career Option code.
- g. <u>If the student has the information needed to graduate</u>, in student master, enter the following leave information, then click the "Save" button.
  - Leave Code = "61 Graduation / Early Graduation"

• Leave Date = "End of Fall Term"

| Leave Information          |            |         |            |         |         |   |  | ×    |
|----------------------------|------------|---------|------------|---------|---------|---|--|------|
| Leave Code :               | 61 04 E Gr | aduatio | on/Ear     | ly Grad | uation- | G |  | ~    |
| Leave Date :               | Jan 🗸      | 04      | <b>~</b> 2 | 2024    | •       |   |  |      |
| Transferred To :           |            |         |            |         |         |   |  |      |
| Date Request<br>Received : | ~          |         | ٣          |         | •       |   |  |      |
| Date Request<br>Sent :     | ~          |         | *          |         | ٠       |   |  |      |
| Leave<br>Comments :        | Mid Term G | Graduat | e          |         |         |   |  |      |
| Close                      |            |         |            |         |         |   |  |      |
|                            |            |         |            |         |         |   |  | <br> |

### 2. Updating Transcript data for students:

- a. All students in grades 10 on up have a diploma pathway.
- b. All students in grades 10 on up who are on CCA Tops Tech Jumpstart have a Career Option code.
- c. Seniors: Start checking FAFSA codes, Consent codes.
- d. Best way to check these: Run the Carnegie Units Earned report
  - Run one grade at a time.
  - Hide any columns not needed.
  - Review data for students being sent to STS.

| Setup-11.30.2023         |                                                                                                    | × |
|--------------------------|----------------------------------------------------------------------------------------------------|---|
| Year :                   | 2324 🗸                                                                                                    |   |
| District :               | 051 👻                                                                                                    |   |
| School :                 | 021                                                                                                    |   |
| Grade :                  | 12                                                                                                    |   |
| Gender :                 |                                                                                                    |   |
| Ethnic :                 |                                                                                                    |   |
| Column :                 |                                                                                                    |   |
| Report Title :           |                                                                                                    |   |
| Test Scores<br>Reports : | <ul> <li>Show SSN on Reports</li> <li>Show Highest ACT Scores</li> <li>Run Absences</li> <li>Run Transcript</li> <li>Show IBC Description</li> <li>LEAP 2025</li> <li>Filters</li> <li>Credits Req.</li> <li>OK</li> </ul> |   |

### 3. Updating Cumulative GPAs and Ranks at Mid Term:

- a. Do this after fall grades are finalized.
- b. There are several ways to get to the GPA Ranking Report:
  - In Transcript Workstation: Click the "Action" button, then select "Rank Report"
  - From Menu: Go to Transcripts / Lists / GPA Ranking Report
  - From the "Search" icon (magnifying glass icon in upper right): Click on the search icon, then "GPA Ranking Report". When the searched for item appears, click on it.

### c. Update the Cumulative GPA of High School Students

• On the GPA Rank Report setup box, click the "Update GPA" button on bottom left.

| Update GPA | OK |
|------------|----|
|------------|----|

- Set as shown below:
  - Grade: "9-12".
  - As of Date: "Current date".
  - Use Current Grades: "Checked".
  - Include Early Graduates: "Checked".
  - Click the "OK" button to begin the cumulative GPA calculation.

| Transcript GPA Cal | culation Setup - 11.28.2023                                                                                                    | × |
|--------------------|----------------------------------------------------------------------------------------------------|---|
| Year :             | 2324 🗸                                                                                                    |   |
| District :         | 051 ~                                                                                                    |   |
| School :           | 024                                                                                                    |   |
| Grade :            | 09,10,11,12                                                                                                    |   |
| As of Date :       | Jan 🛛 03 🗸 2024 🗸 📼                                                                                                    |   |
| Se                 | <ul> <li>Use current grades</li> <li>0.5 credit to 1 credit course<br/>if only one semester posted,<br/>even if final posted</li> <li>Use semester grades only</li> <li>Use final grades only</li> <li>Include P grade as failures</li> <li>Include Early Graduates</li> </ul> |   |

- Give it a little while as it will update the cumulative GPAs for all high school students. You'll get a "GPA Calculation is Complete" message when done.
- Click the "OK" button to close the "complete" message. Your cumulative GPA has now been updated. You will be returned back to the Rank Report setup screen.
- Can I run this update GPA over and over? Yes. Transcript grades can be a moving target, so it is good to periodically rerun the calculation.

- 4. **Update the Ranking of Seniors:** Now that the cumulative GPAs have been updated, a ranking based on these GPAs is performed.
  - a. Setup options are shown below:
    - Grade: "12"
    - As of Date: "End of Fall Term"
    - Minimum Units: "Number of Carnegie Units to be a Senior"
    - GPA Display Type: "Alpha Basic"
    - Special Code Exclusion: Typically "CJA", "COA", and "SUR"
      - "SUR" is a special code that can be applied to students that need to be left out of the ranking due to special circumstances.
        - Example: Foreign Exchange student not seeking a diploma
    - Include Early Graduates: Place a check here to include any early graduates.
    - Filters: Leave blank or "All". No special filters applied here.
  - b. Click the "OK" button to begin the updated rank calculation.

| Satur 40.00.0000            |                     |
|-----------------------------|---------------------|
| Setup - 10.30.2023          | ×                   |
| Year                        | 2324                |
| District :                  | 026 🗸               |
| School                      | 029                 |
| Grade                       | 12                  |
| As Of :                     | Dec 🗸 15 🗸 2023 🗸 📼 |
| Age From :                  | : 0 To : 100        |
| Minimum Units :             | 18                  |
| GPA Display Type :          | Alpha Basic 🗸       |
| Special Code Exclusion :    | CJA,COA,SUR         |
| Include SIS School Students |                     |
| Include Early Graduates     |                     |
| Exclude Summer Graduates    |                     |
| Exclude NR Students         |                     |
| Include Replaced Grades     |                     |
| View Previous Ranks         |                     |
| Column                      |                     |
| Reports :                   |                     |
|                             | Filters             |
|                             |                     |
|                             | Y                   |
| Update GPA                  | OK Set Defaults     |
|                             |                     |

| Welcome    | Dashboard GPA Ranking Report | 3   |     |     |     |          |          |             | -               |                       |                  |             |
|------------|------------------------------|-----|-----|-----|-----|----------|----------|-------------|-----------------|-----------------------|------------------|-------------|
|            |                              |     |     |     |     |          | Rank of  | 1111 = Spec | ial Ed or Optio | n 3, 2222 = Too Few C | redits, 3333 = S | tudent wit  |
| Student ID | Student Name                 | Age | Eth | Gen | Grd | Units PU | Units EA | GPA         | GPA ATT I       | Low Total Points      | Total Divisor    | Rank        |
|            |                              | 17  | 0   | F   | 12  | 30       | 30       | 4.5424      | 4.0000 E        | 134.00                | 29               | .5 1 of 59  |
|            |                              | 17  | 0   | F   | 12  | 30       | 30       | 4.4746      | 4.0000 E        | 3 132.00              | 29               | .5 2 of 59  |
|            |                              | 17  | 0   | F   | 12  | 31       | 31       | 4.4262      | 4.0000 E        | 3 Ignore this         | 30               | .5 3 of 59  |
|            |                              | 17  | 0   | F   | 12  | 27.5     | 27.5     | 4.2545      | 4.0000 C        |                       | 27               | .5 4 of 59  |
|            |                              | 17  | 1   | F   | 12  | 30.5     | 30.5     | 4.2333      | 4.0000 C        |                       | 3                | 0 5 of 59   |
|            |                              | 18  | 4   | м   | 12  | 28       | 28       | 4.2000      | 4.0000 E        | 3 115.50              | 27               | .5 6 of 59  |
|            |                              | 18  | 0   | F   | 12  | 31.5     | 31.5     | 3.9841      | 4.0000 C        | 0 125.50              | 31               | .5 7 of 59  |
|            |                              | 17  | 4   | F   | 12  | 29.5     | 29.5     | 3.8644      | 4.0000 C        | 0 114.00              | 29               | .5 8 of 59  |
|            |                              | 17  | 0   | F   | 12  | 26.5     | 26.5     | 3.8302      | 4.0000 C        |                       | 9                | .5 9 of 59  |
| D          |                              | 18  | 0   | F   | 12  | 28.5     | 28.5     | 3.7368      | 4.0000 C        | Rank o                | f 1111:          | .5 10 of 59 |
| 1          |                              | 17  | 0   | F   | 12  | 26.5     | 26.5     | 3.7358      | 4.0000 C        | Specia                | l code           | .5 11 of 59 |
| 2          |                              | 17  | 0   | F   | 12  | 28       | 28       | 3.6909      | 4.0000          | exclu                 | sion             | .5 12 of 59 |
| 3          |                              | 17  | 0   | F   | 12  | 29       | 29       | 3.5614      | 4.0000 C        | Rank of               | 2222 of          | .5 13 of 59 |
| 4          |                              | 18  | 0   | F   | 12  | 27       | 27       | 3.2642      | 4.0000          |                       |                  | .5 14 of 59 |
| 5          |                              | 17  | 0   | F   | 12  | 31.5     | 30.5     | 3.2540      | 4.0000 F        |                       |                  | .5 15 of 59 |
| 6          |                              | 17  | 0   | F   | 12  | 28       | 28       | 3.2364      | 4.0000 C        |                       |                  | .5 16 of 59 |
|            |                              |     | •   |     | **  |          |          | 0.4005      | 4 0000 5        |                       |                  |             |

- c. The most important column is the "Rank" column which will list the students in rank order.
  - Students with special code exclusion will be ranked with "1111" at the bottom.
  - Students with not enough credits will be ranked with "2222" at the bottom.
  - Students with a grade level failure for the year will be ranked as "4444" at the bottom.
  - Can I rerun the ranking several times? Yes, but be sure to update the cumulative GPA first in case things have changed on transcripts.
- d. **Tip**: If printing transcripts with a rank, be sure to update GPA first so that the ranks are based on the latest calculated GPAs.

# 5. (Optional) Update the Ranking of Underclassmen

If the school wishes to rank underclassmen, the process and settings are the same, but with a little change on the setup for minimum units.

- a. On the minimum units field of the setup, set for the grade level being ranked, then enter the matching number of minimum units.
  - Grade 11: Minimum Units to be a Junior
  - Grade 10: Minimum Units to be a Sophomore
  - Grade 9-T9: Minimum Units to be a Freshman

| Grade 11         |                  |   | Grade :         | 10 |                  |   |
|------------------|------------------|---|-----------------|----|------------------|---|
| As Of :          | End of Fall Term | * | As Of :         |    | End of Fall Term | ~ |
| Age From : 0     | To : 100         |   | Age From :      | 0  | To : 10          | 0 |
| Minimum Units 12 |                  |   | Minimum Units : | 6  |                  |   |

| Grade :         | 09  |           |   |       |
|-----------------|-----|-----------|---|-------|
| As Of :         | Jan | v 03      | ~ | 2023  |
| Age From :      | v   | End of Fa |   | m<br> |
| Minimum Units : | 0   |           |   |       |

### 6. (Optional) Update the Cumulative GPA of a Single Student

Sometimes when working with a single student, an updated cumulative GPA is needed, or a detailed explanation of how the cumulative GPA was calculated is desired. Below shows how this can be done in the transcript workstation.

- a. In Transcript Workstation, "Find" the student.
- b. Any time the "Save" button is clicked to store a new record, the cumulative GPA is updated.
- c. To update the cumulative GPA **AND** see how it was calculated, click the "Action" button, then select "Calc GPA".
- d. A box will appear showing the classes in alpha order, along with points earned and a summary at the bottom showing GPA calculation. Courses with an asterisk (\*) are weighted courses.
- e. Cumulative GPA is calculated by taking points earned divided by credits pursued.

| Course                             | Honors | Grades        | CP     | Product  | Earned  | Attempted              |
|------------------------------------|--------|---------------|--------|----------|---------|------------------------|
| ALGEBRA I H 8TH                    | *      | 4.0           | * 1.0  | = 4.0000 | 4.0000  |                        |
| BIOLOGY H                          | *      | 4.0           | * 1.0  | = 4.0000 | 8.0000  |                        |
| CHEMISTRY H                        | ×      | 4.0           | * 1.0  | = 4.0000 | 12.0000 |                        |
| CIVICS H                           | *      | 4.0           | * 1.0  | = 4.0000 | 16.0000 |                        |
| COMPS                              | *      | 5.0           | * 1.0  | = 5.0000 | 21.0000 |                        |
| CR WR * = weighted<br>course grade | ×      | 5.0           | * 1.0  | = 5.0000 | 26.0000 |                        |
| ENGLIS                             | *      | 4.0           | * 1.0  | = 4.0000 | 30.0000 |                        |
| GEOMETRY H                         | *      | 4.0           | * 1.0  | = 4.0000 | 34.0000 |                        |
| SPANISH I H 1C                     | *      | 5.0           | * 1.0  | = 5.0000 | 39.0000 |                        |
| WORLD GEOG H                       | *      | 5.0           | * 1.0  | = 5.0000 | 44.0000 |                        |
| Earned Points:                     | 44.0   | / Total Units | . 10.0 | = 4.4000 |         | s earned<br>by credits |
| Attempted Points:                  | 40.0   | / Total Units | . 10.0 | = 4.0000 | pu      | rsued                  |
|                                    |        |               | Print  |          |         |                        |

Calculation report - Replace Grades Included - Alpha Basic

1.4